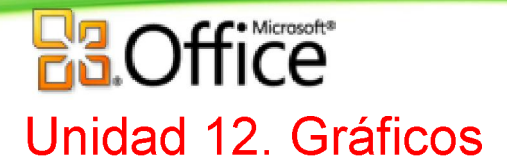

# *12.1. Introducción*

Un **gráfico** es la **representación gráfica de los datos** de una hoja de cálculo y **facilita su interpretación**.

Vamos a ver en esta unidad, cómo **crear gráficos a partir de unos datos introducidos en una hoja de cálculo.** La utilización de gráficos hace más sencilla e inmediata la interpretación de los datos. A menudo un gráfico nos dice mucho más que una serie de datos clasificados por filas y columnas.

Cuando se crea un gráfico en Excel, podemos optar por crearlo:

- Como **gráfico incrustado**: Insertar el gráfico en una hoja normal como cualquier otro objeto.

- Como **hoja de gráfico**: Crear el gráfico en una hoja exclusiva para el gráfico, en las hojas de gráfico no existen celdas ni ningún otro tipo de objeto.

Veamos cómo **crear de un gráfico**.

## *12.2. Crear gráficos*

Para insertar un gráfico tenemos varias opciones, pero siempre utilizaremos la sección **Gráficos** que se encuentra en la pestaña **Insertar**.

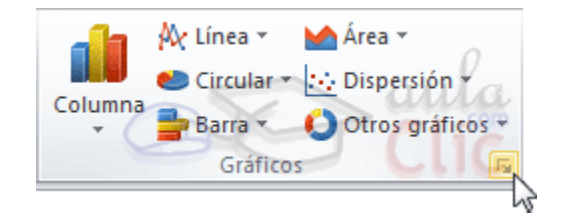

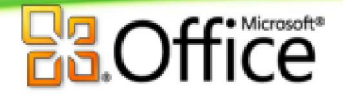

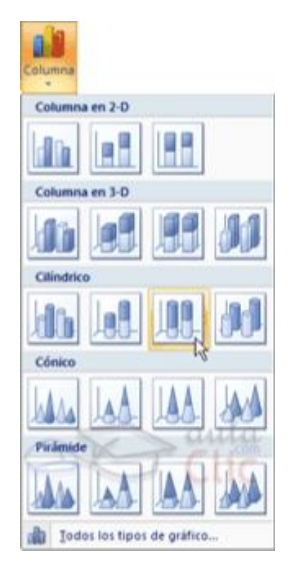

Es recomendable que tengas **seleccionado el rango de celdas** que quieres que participen en el gráfico, de esta forma, Excel podrá generarlo automáticamente. En caso contrario, el gráfico se mostrará en blanco o no se creará debido a un tipo de error en los datos que solicita.

Como puedes ver existen diversos tipos de gráficos a nuestra disposición. Podemos seleccionar un gráfico a insertar haciendo clic en el tipo que nos interese para que se despliegue el listado de los que se encuentran disponibles.

En cada uno de los tipos generales de gráficos podrás encontrar un enlace en la parte inferior del listado que muestra **Todos los tipos de gráfico...** 

Hacer clic en esa opción equivaldría a desplegar el cuadro de diálogo de **Insertar gráfico** que se muestra al hacer clic en la flecha de la parte inferior derecha de la sección **Gráficos**.

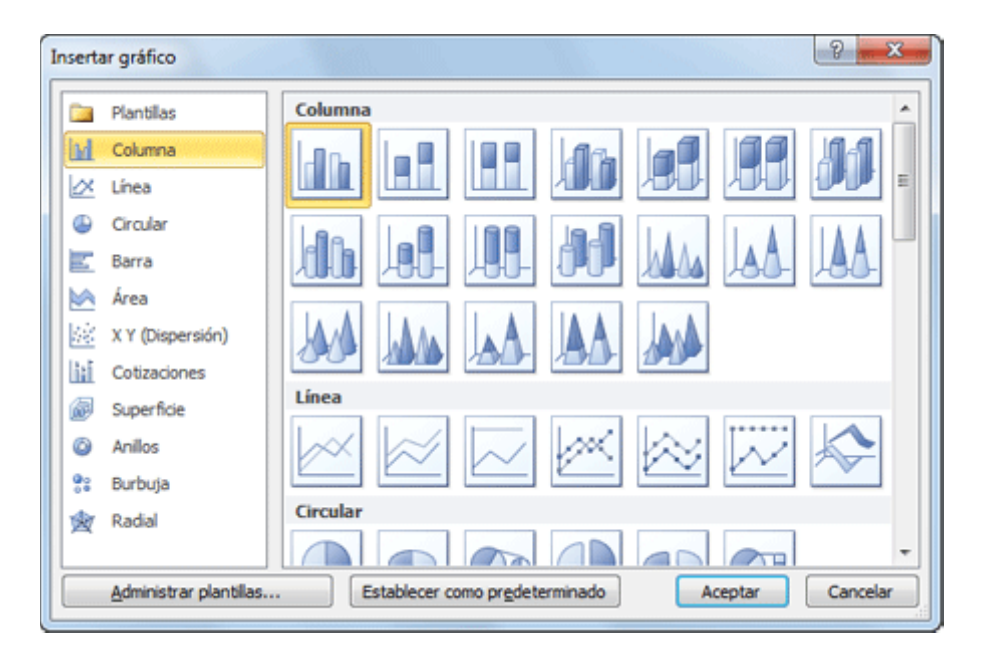

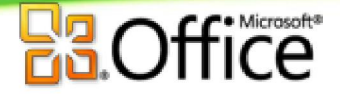

Aquí puedes ver listados todos los gráficos disponibles, selecciona uno y pulsa **Aceptar** para empezar a crearlo.

Aparecerá un cuadro que contendrá el gráfico ya creado (si seleccionaste los datos previamente) o un cuadro en blanco (si no lo hiciste).

Además, verás que aparece en la barra de menús una sección nueva, **Herramientas de gráficos**, con tres pestañas: **Diseño**, **Presentación** y **Formato**.

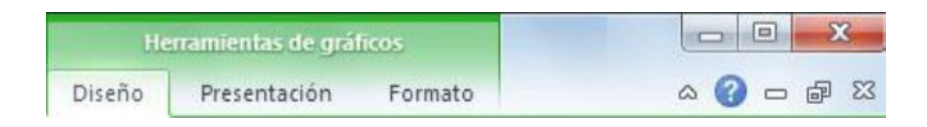

En los siguientes apartados veremos las opciones que se encuentran dentro de estas pestañas.

### *12.3. Añadir una serie de datos*

Este paso es el más importante de todos ya que en él definiremos qué datos queremos que aparezcan en el gráfico. Si observamos la pestaña **Diseño** encontraremos dos opciones muy útiles relacionadas con los **Datos**:

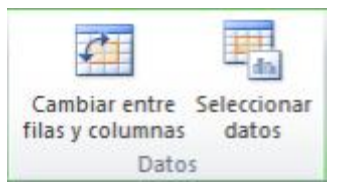

Primero nos fijaremos en el botón **Seleccionar datos**. Desde él se abre el siguiente cuadro de diálogo:

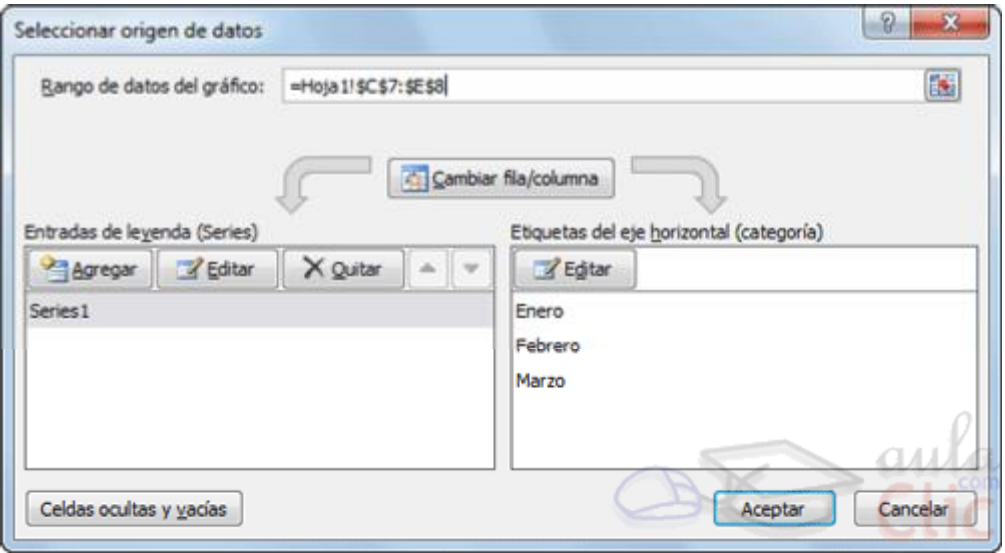

En el campo **Rango de datos del gráfico** debemos indicar el rango de celdas que se tomarán en cuenta para crear el gráfico. En el caso de la imagen, hemos englobado de la celda *C7* a la *E8* (6 celdas). Para escoger los datos puedes escribir el rango o bien, pulsar el botón **ka**ly seleccionar las celdas en la hoja.

Una vez hayamos acotado los datos que utilizaremos, Excel asociará unos al eje horizontal (categorías) y otros al eje vertical (series). Ten en cuenta que hay gráficos que necesitan más de dos series para poder crearse (por ejemplo los gráficos de superficie), y otros en cambio, (como el que ves en la imagen) se bastan con uno solo.

Utiliza el botón **Editar** para **modificar el literal** que se mostrará en la leyenda de series del gráfico, o el rango de celdas de las series o categorías. En nuestro caso, por ejemplo, cambiaremos *Series1* por *Ventas*.

El botón **Cambiar fila/columna** permuta los datos de las series y las pasa a categorías y viceversa. Este botón actúa del mismo modo que el que podemos encontrar en la banda de opciones **Cambiar entre filas y columnas** que hemos visto antes en la pestaña **Diseño**.

Si haces clic en el botón **Celdas ocultas y vacías** abrirás un pequeño cuadro de diálogo desde donde podrás elegir qué hacer con las celdas **que no tengan datos o estén ocultas**.

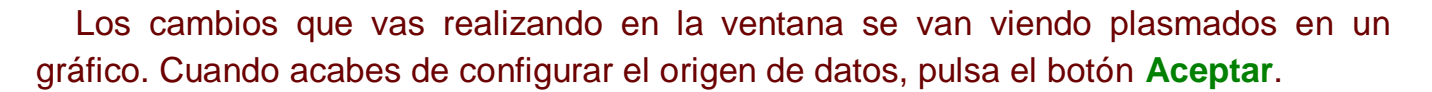

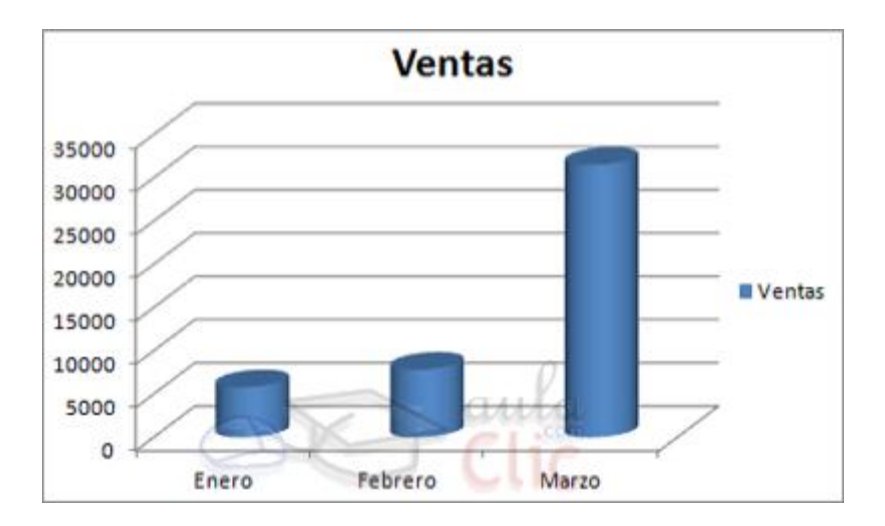

Realiza el Ejercicio Modificar las series de un gráfico.

# ۱۲Α *12.4. Características y formato del gráfico*

En la pestaña **Presentación** podrás encontrar todas las opciones relativas al aspecto del gráfico.

Por ejemplo, en la sección **Ejes** podrás decidir que **ejes** mostrar o si quieres incluir **Líneas de la cuadrícula** para leer mejor los resultados:

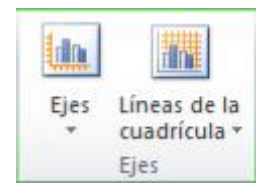

En ambos casos dispondrás de dos opciones: las líneas o ejes **verticales** y los **horizontales**. Y para cada uno de ellos podrás escoger entre distintas opciones: cuántas **líneas** mostrar, si los ejes tendrán o no **etiquetas** descriptivas, o qué **escala de valores** manejarán, entre otras. Te recomendamos que explores estas opciones, inclusive la última opción "**Más opciones de...**".

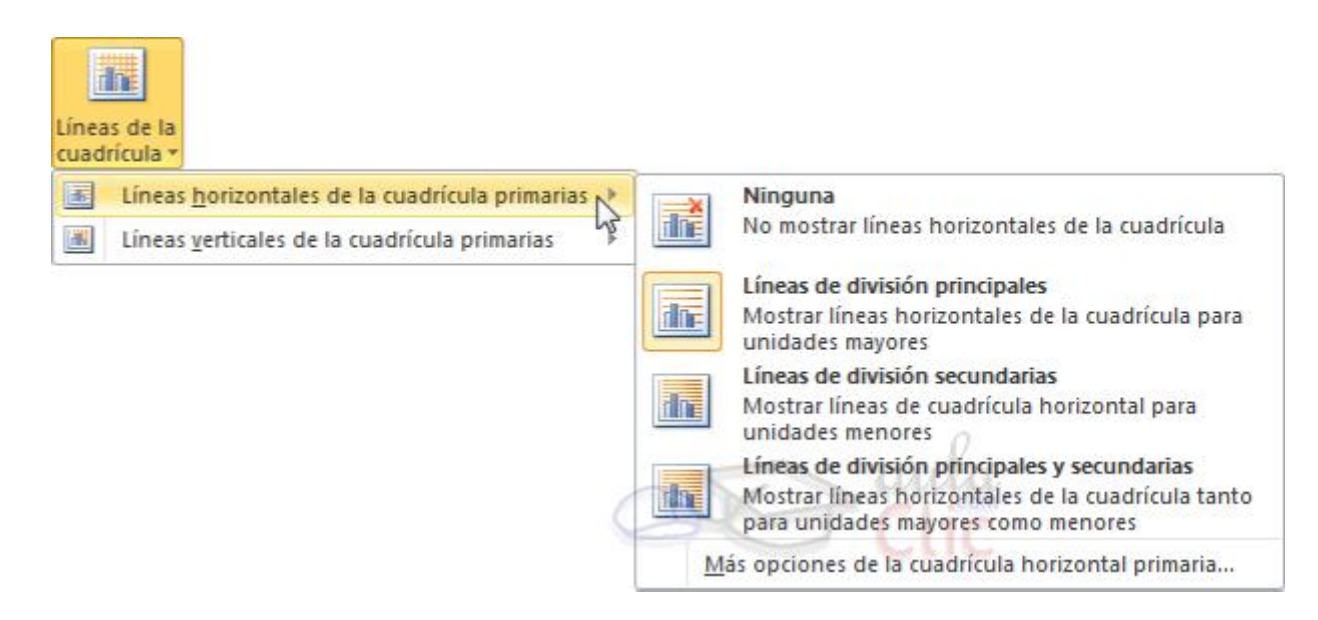

En la sección **Etiquetas** podrás establecer **qué literales de texto se mostrarán** en el gráfico o configurar la **Leyenda**:

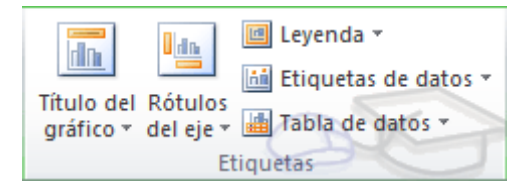

Pulsando el botón **Leyenda** puedes elegir no mostrarla (**Ninguno**) o cualquiera de las opciones para posicionarla (a la derecha, en la parte superior, a la izquierda, etc.).

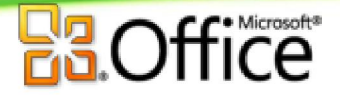

También puedes elegir **Más opciones de leyenda**. De esta forma se abrirá una ventana que te permitirá configurar, además de la **posición**, el aspecto estético: **relleno**, color y estilo de **borde**, el **sombreado** y la **iluminación**.

Si lo que quieres es desplazarlos, sólo deberás seleccionarlos en el propio gráfico y colocarlos donde desees.

Finalmente destacaremos las opciones de la sección **Fondo** que te permitirán modificar el modo en el que se integrará el gráfico en el cuadro de cálculo.

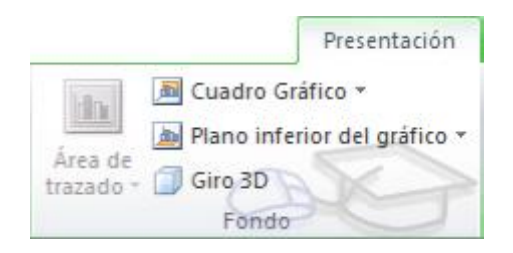

La primera opción **Área de trazado**, sólo estará disponible para los gráficos bidimensionales.

**Cuadro Gráfico**, **Plano interior del gráfico** y **Giro 3D** modifican el aspecto de los gráficos tridimensionales disponibles:

Excel 2010 ha sido diseñado para que todas sus opciones sean sencillas e intuitivas, así que después de un par de pruebas con cada una de estas opciones entenderás perfectamente sus comportamientos y resultados.

Practica primero con unos cuantos gráficos con datos al azar y verás el provecho que puedes sacarle a estas características.

Puedes dar un estilo rápidamente a tu gráfico utilizando la pestaña **Diseño**.

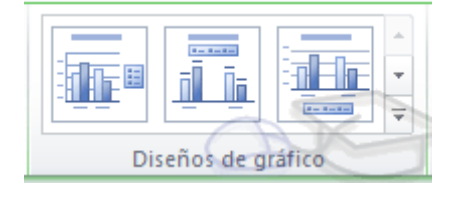

En función del tipo de gráfico que hayas insertado (líneas, barras, columnas, etc.) te propondrá unos u otros.

Estos estilos rápidos incluyen aspectos como **incluir un título** al gráfico, **situar la leyenda** en uno u otro lado, incluir o no las **etiquetas** descriptivas en el propio gráfico, etc.

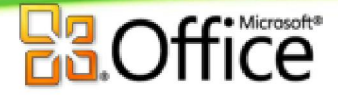

Para terminar de configurar tu gráfico puedes ir a la pestaña **Formato**, donde encontrarás la sección **Estilos de forma** (que utilizaremos también más adelante para enriquecer la visualización de los objetos que insertemos), y los **Estilos de WordArt**.

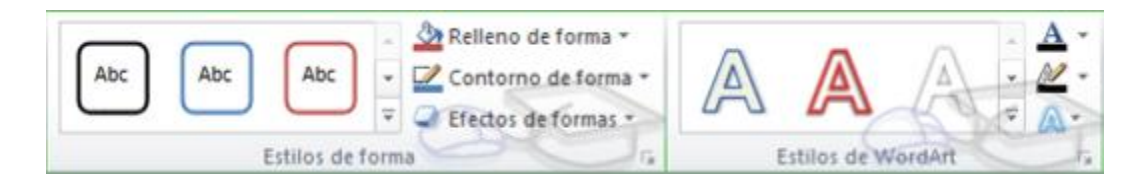

Estas opciones te permitirán **aplicar diversos estilos** sobre tus gráficos.

Para ello, simplemente selecciona el área completa del gráfico o de uno de sus componentes (áreas, barras, leyenda...) y luego haz clic en el estilo que más se ajuste a lo que buscas.

Si no quieres utilizar uno de los preestablecidos puedes utilizar las listas **Relleno de forma/texto**, **Contorno de forma/texto** y **Efectos de forma/texto** para personalizar aún más el estilo del gráfico.

Al aplicar estilos, normalmente hablamos de un estilo genérico para todo el gráfico, pero también podemos **personalizar cada uno de sus elementos**: el **área de trazado**, la **leyenda**, las **líneas de división principales**, etc.

Para hacerlo, lo más cómodo es seleccionar en el propio gráfico el elemento que quieres modificar, o bien seleccionarlo en el desplegable de la ficha de **Presentación** o en la de **Formato**.

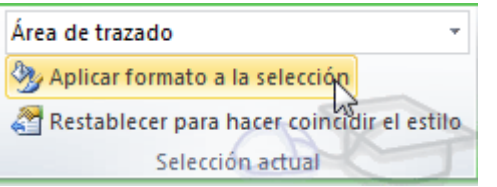

En la imagen vemos que está seleccionada el área de trazado.

A continuación, podemos pulsar el botón **Aplicar formato a la selección**, para iniciar la ventana que ya comentábamos al configurar la leyenda.

Dependiendo del elemento seleccionado podremos modificar unos aspectos u otros. Por ejemplo, las líneas de división principales no tienen opción de modificar el relleno, porque obviamente no se puede rellenar una línea. En cambio, la serie de datos sí que permite colorear el relleno, e incluso establecer el grado de transparencia.

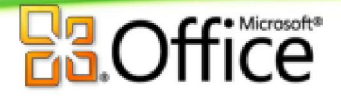

Si la modificación que hemos realizado no nos convence, siempre podemos pulsar el botón **Restablecer para hacer coincidir el estilo**. Así recuperará el aspecto del estilo predeterminado que le hubiésemos aplicado.

Por último, no hemos de olvidar también que los elementos de texto que contenga el gráfico no dejan de ser eso, texto, con lo cual podremos utilizar las herramientas de la pestaña **Inicio** como son la **negrita**, la **cursiva**, el **tipo de fuente** o su **tamaño**, el **relleno**, etc. En ocasiones, éstas herramientas se comportarán de forma "inteligente". Por ejemplo, si tratamos de cambiar el color de relleno de un elemento de la leyenda con la herramienta **outato de la contanta el color** indicado tanto al cuadro de muestra de color de la leyenda como a las barras, sectores o líneas, es decir, a la serie que identifique en el gráfico. Lo mismo ocurrirá a la inversa. Si cambias con la herramienta de relleno el color de una serie, automáticamente se modificará el de la leyenda.

## *12.5. Modificar el tamaño y distribución de un gráfico*

También puedes seleccionar un elemento del gráfico **para modificarlo**.

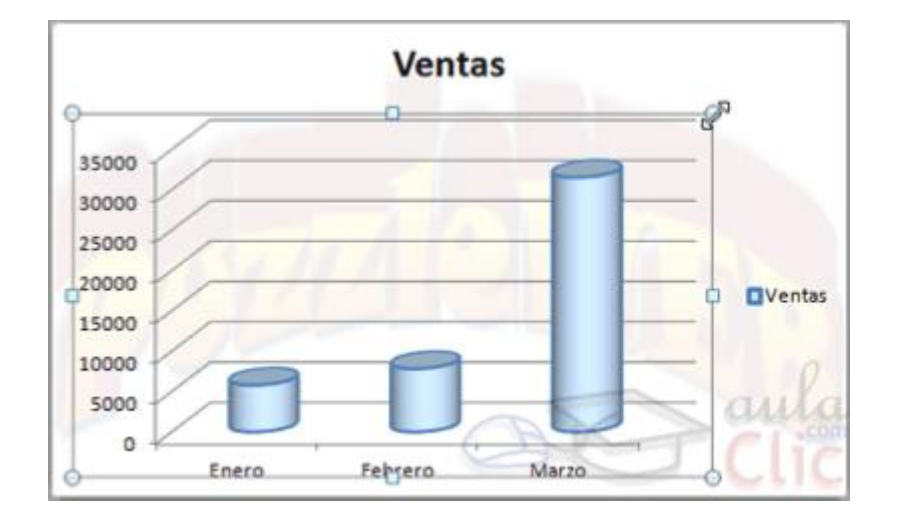

Cuando tienes un elemento seleccionado aparecen diferentes tipos de controles que explicaremos a continuación:

Los controles cuadrados **establecen el ancho** y largo del objeto, haz clic sobre ellos y arrástralos para modificar sus dimensiones.

Haciendo clic y arrastrando los controles circulares Opodrás modificar su tamaño mantiendo el alto y ancho que hayas establecido, de esta forma podrás escalar el objeto y hacerlo **más grande o pequeño**.

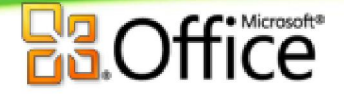

También puedes mover los componentes del gráfico. Para ello, coloca el cursor

**OVentas** 

sobre cualquier objeto seleccionado, y cuando tome esta forma  $\circ \mathbb{R}$ **hacer clic y arrastrarlo a la posición deseada**.

# *12.6. Modificar la posición de un gráfico*

Excel te permite decidir la posición del gráfico en el documento. Para ello:

Selecciona el gráfico.

Sitúate en la pestaña **Diseño** de las **Herramientas de gráficos**.

Pulsa sobre el botón **Mover gráfico** que encontrarás en la sección **Ubicación**

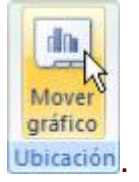

Se abrirá el siguiente cuadro de diálogo:

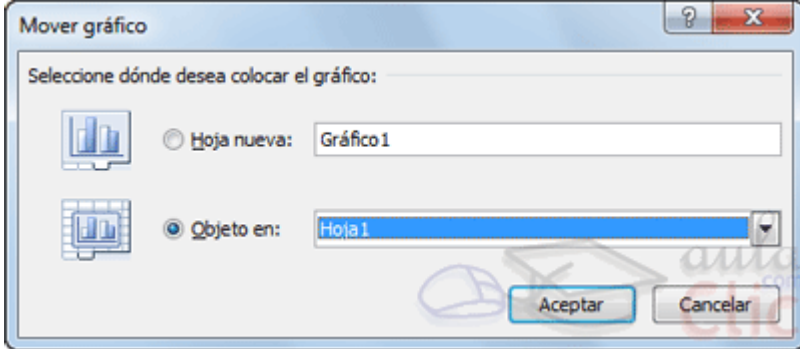

- La primera opción te permite establecer el gráfico como una **Hoja nueva**. Tendrás la ventaja de que no molestará en la hoja de cálculo, pero no podrás contrastar los datos númericos si la mantienes en una hoja a parte. Depende del formato que quieras utilizar. Escribe el nombre para la hoja en la caja de texto y pulsa **Aceptar**.

- Eligiendo **Objeto en**, podremos mover el gráfico a una hoja ya existente. Si utilizas este método, el gráfico quedará **flotante** en la hoja y podrás situarlo en la posición y con el tamaño que tú eligas. Ésta es la forma en que se inserta por defecto, cuando se genera un nuevo gráfico.

Además, también puedes mover el gráfico arrastrándolo dentro de la misma hoja o bien a otra

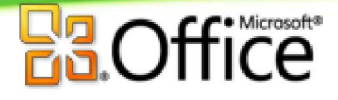

Si deseas saber cómo **añadir el gráfico a la lista de gráficos personalizados**, léete el apéndice correspondiente.

## *12.7. Los minigráficos*

Ahora que ya sabes cómo utilizar gráficos, vamos a hablar de los minigráficos. Se trata de una novedad de Excel 2010 que permite insertar un **pequeño gráfico representantivo en una única celda que representará a una única serie de datos**. De esta forma podrás ver de una ojeada la tendencia que representan unos determinados valores.

El grupo **Minigráficos** se encuentra también en la pestaña **Insertar** de la cinta de opciones.

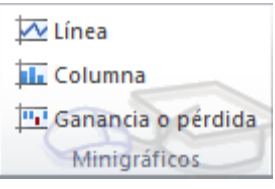

Disponemos de tres posibles tipos de gráfico: de **línea**, de **columna** y de **ganancia o pérdida**.

Si insertamos uno de ellos, dispondremos de una nueva barra de herramientas en la cinta: **Herramientas para minigráfico**. En ella encontrarás la ficha **Diseño** que te permitirá realizar acciones básicas, como **cambiar** las celdas que se utilizan como **fuente de datos**, el **tipo de gráfico** (para cambiarlo a posteriori por cualquiera de los tres tipos disponibles), los **estilos**, o remarcar determinados **puntos** (el más alto, el más bajo...).

A pesar de que el minigráfico se contiene en una única celda, no es posible borrarlo seleccionándola y pulsando SUPR, como haríamos con otro tipo de contenido. Para ello, debemos utilizar la opción **Borrar** que se encuentra en la pestaña **Diseño** de las **Herramientas para minigráfico**. Seleccionaremos el minigráfico o minigráficos a eliminar para que aparezca la barra y pulsaremos el botón **Borrar**.

Un detalle a tener en cuenta, es que se ajusta automáticamente al tamaño de la celda, por lo que, si consideramos que es demasiado pequeño, sólo debemos aumentar el ancho de la columna que lo contiene para darle más ancho o modificar la altura de la fila para darle más altura. Si lo que quieremos es cambiar el grosor de la línea, por ejemplo, podremos hacerlo desde sus herramientas de estilo.